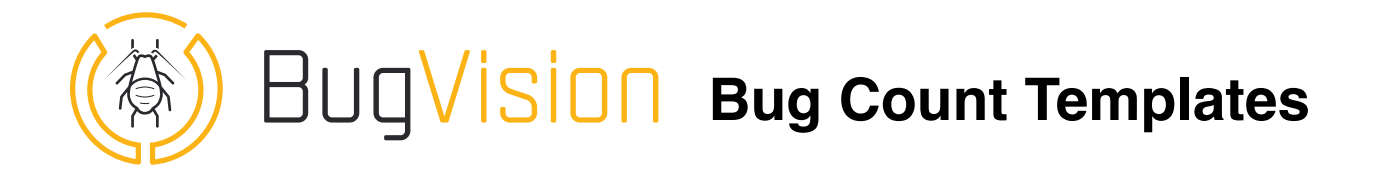

This tutorial is designed to describe all the features of the Bug count Templates

## 1. Bug Count Templates

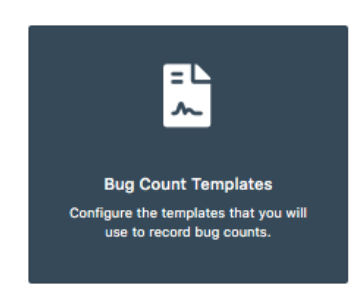

On the home page, click on the "Bug Type" tile [\(https://](https://www.app-bug-vision.com/bugcounttemplates) [www.app-bug-vision.com/bugcounttemplates](https://www.app-bug-vision.com/bugcounttemplates)).

The template represents the way you are monitoring (all the cards monitored by one person for example). It can also be used to group the locations with a single crop because when you create a batch of this template, you can select a default crop for all the cards (instead of selecting the crop for each card).

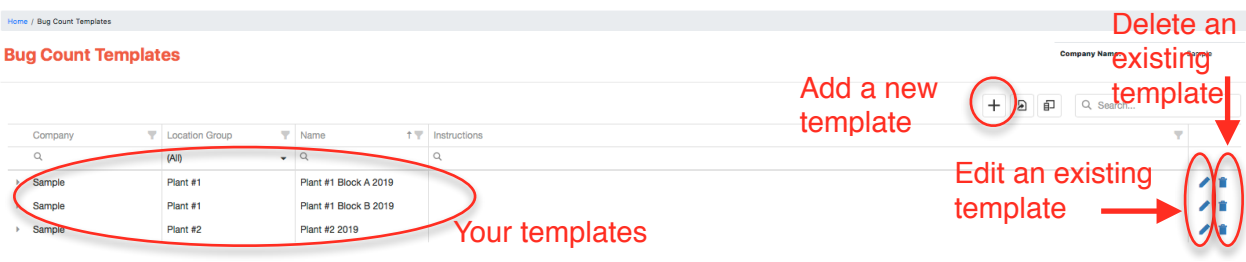

Click on + and give a name to the template and save.

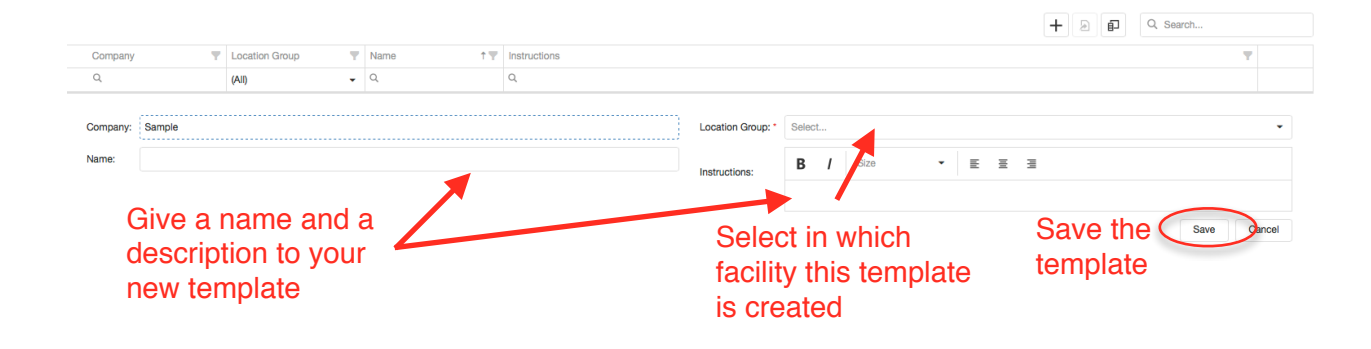

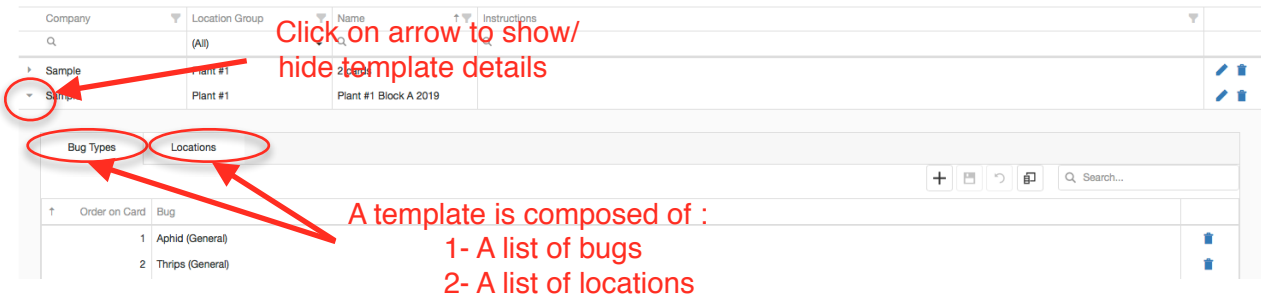

Then click on the grey arrow on the left to open the **Bug** and **location** menus.

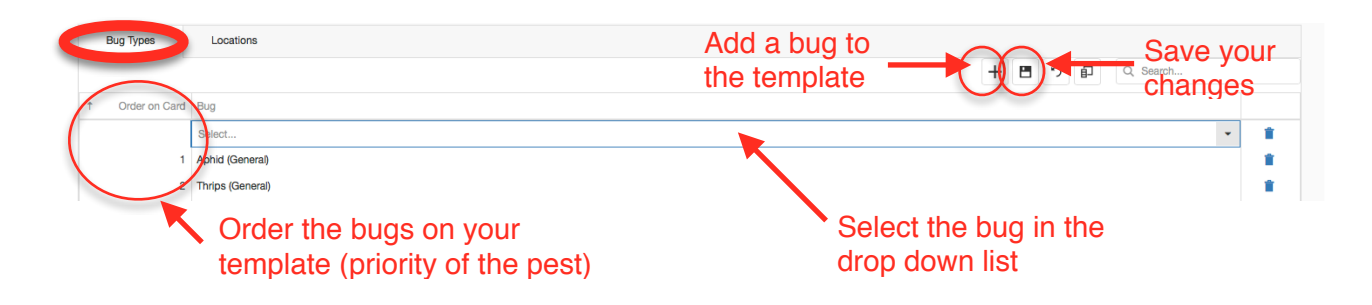

Select the order (Order of the bugs in the columns of the template) and add as many insects as you want.

**Make sure you save by clicking the Floppy disk icon.**

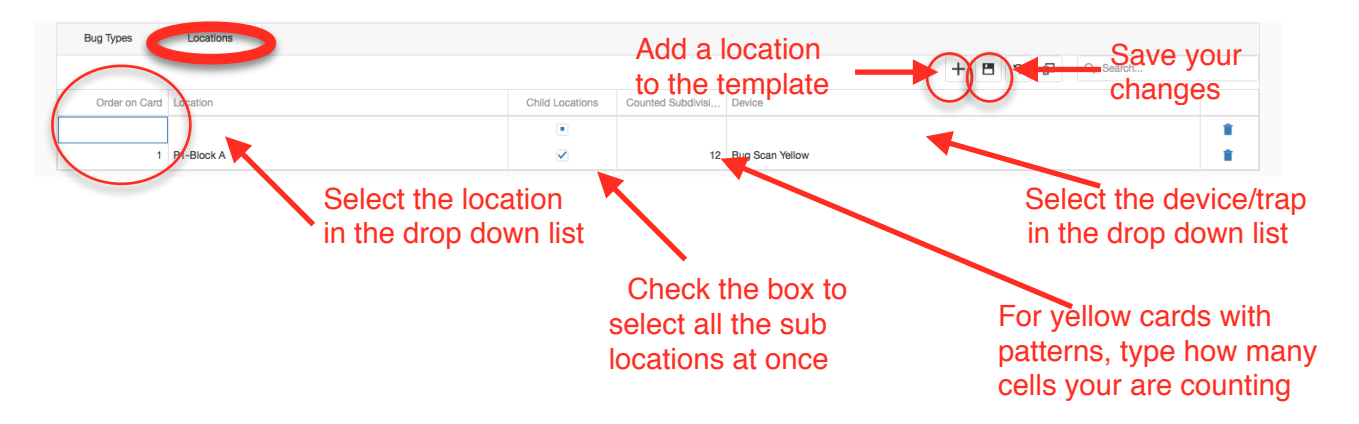

Then switch to the location tab and select the order (order of the cards on the lines of the grid). If you check "Children locations", it will add all the locations of the last level underneath (instead of selecting them one by one. Specify how many subdivision (pattern on the yellow cards) you are usually counting. Then select the type of card you are using.

**Make sure you save by clicking the Floppy disk icon.**